Downloader Ver. 1.0 @ Hitoshi Takahashi 2014

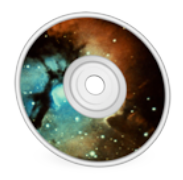

専用ダウンローダーとなるアップルスクリプト・ファイルです。 こちらを実行して頂くことで、ダウンロードされます。

通常、ソフトウェアをWebブラウザでダウンロードするのが一般的な方法ですが、その場合、ダウンロードに用いた Web ブラウザの種類によって、再生時の音質が異なってきます。Web ブラウザの色づけを回避するために、アップ ルスクリプトファイルをダウンロードして頂き、ユーザー様のMac上で実行して頂く方式としました。

## 【ダウンロード手順】

インターネットに接続されていることを確認し、アプリケーションが何も起動していない状態に してください。この手順書は事前に参照、もしくはプリントアウトされることをお勧めします。 なお、「**"QQMJDBUJPOT**」配下にダウンロードする場合は、管理者ユーザーの必要があります。

※Adobe Readerでプリントアウト時、まれに文字が欠ける現象が起きますが、 印刷設定の詳細設定で「画像として印刷」にチェックすることで防ぐことができます。

#### **1 Downloader をダブルクリックします。(AppleScript エディタが起動されます。)**

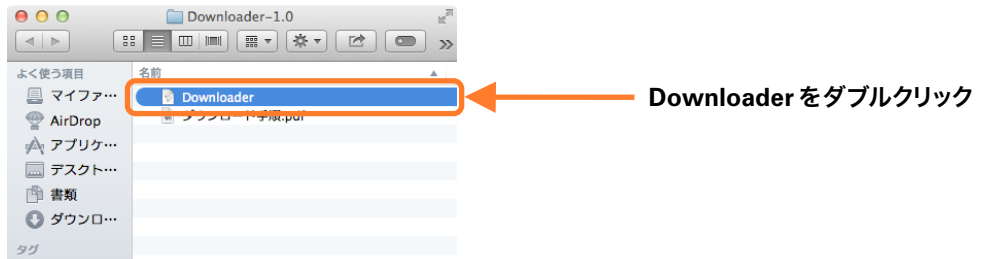

画面上部メニューの【ファイル】̶【書き出す】をクリックします。

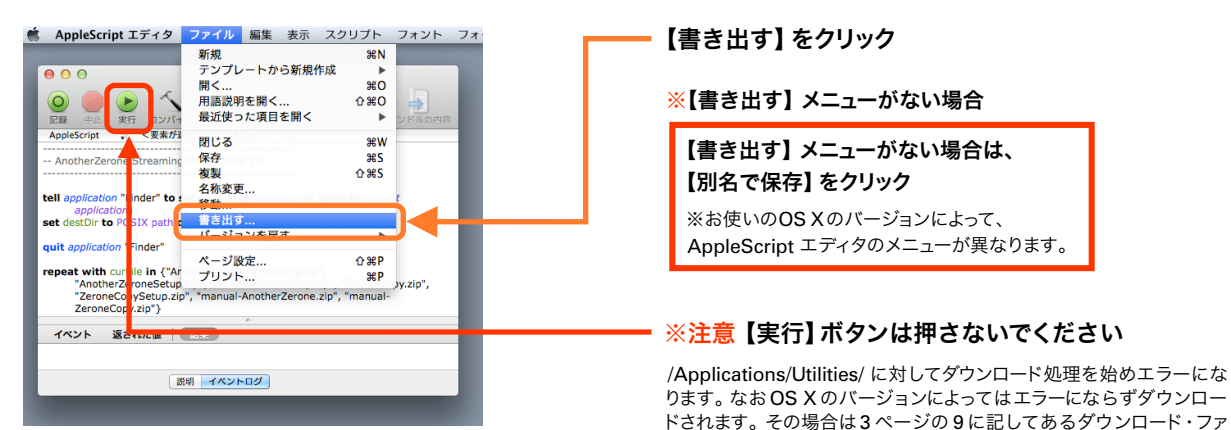

イルを削除してください。

保存場所を設定します。

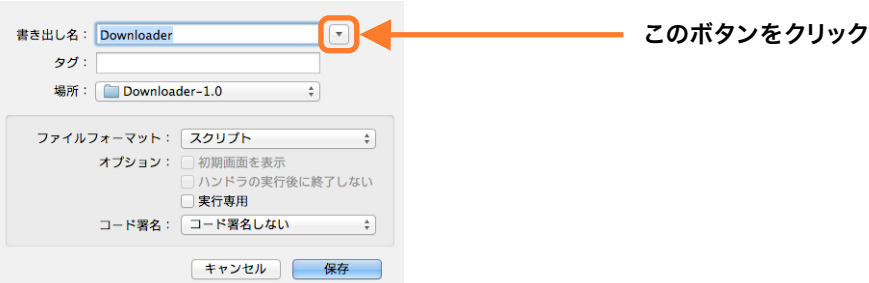

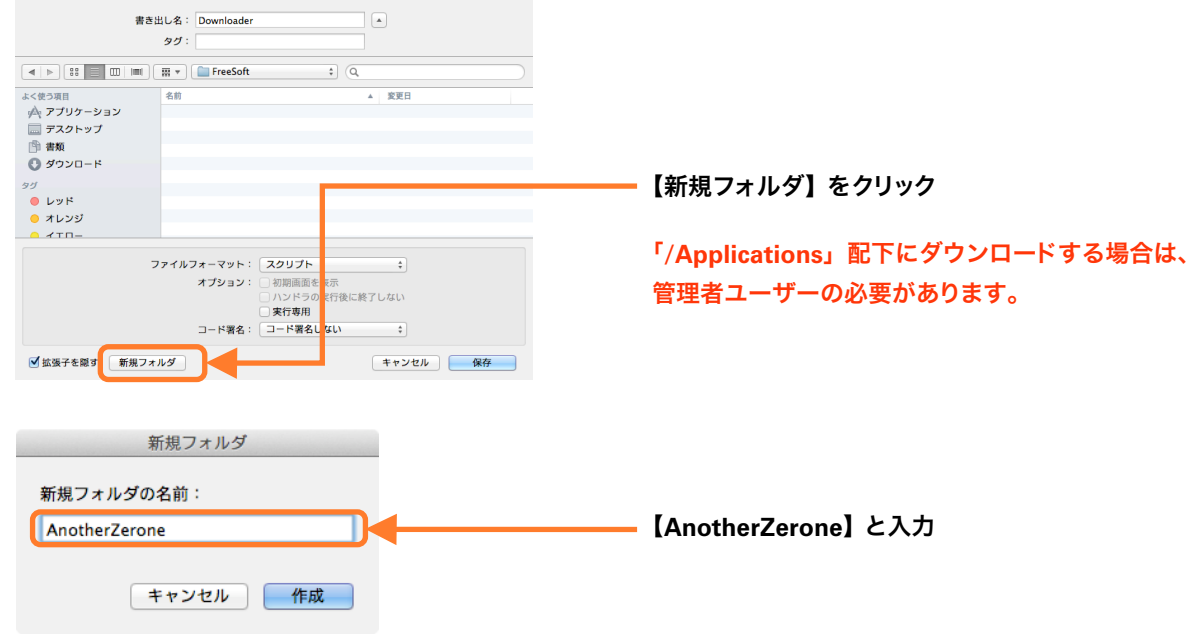

フォルダ選択ダイアログが表示されるので、任意の場所に保存します。 **例では「AnotherZerone」フォルダを新規作成しています。** 

ファイルフォーマットを【アプリケーション】を選択し、保存ボタンをクリックします。

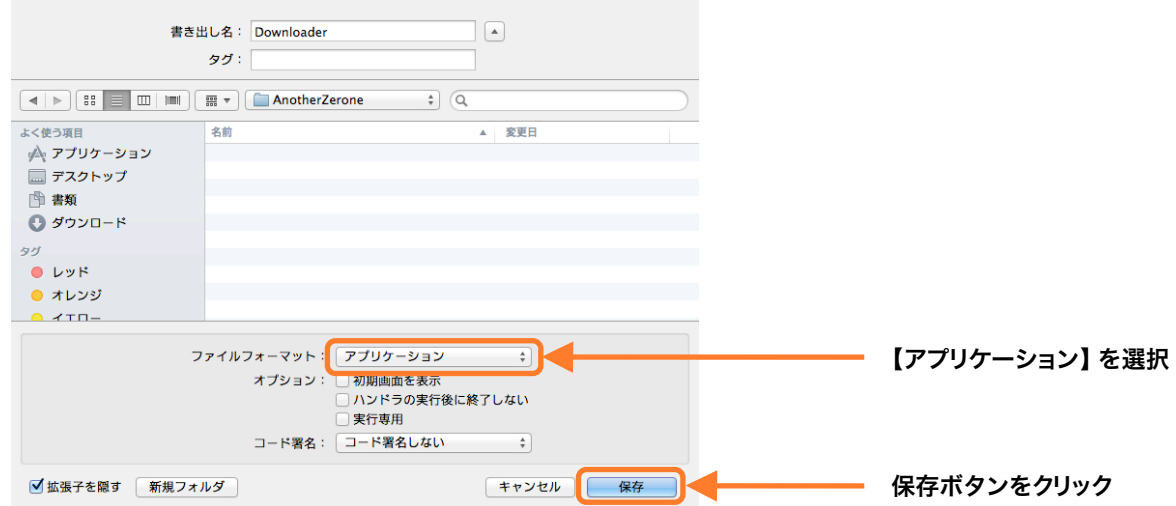

**6 AppleScript エディタを終了します。** 

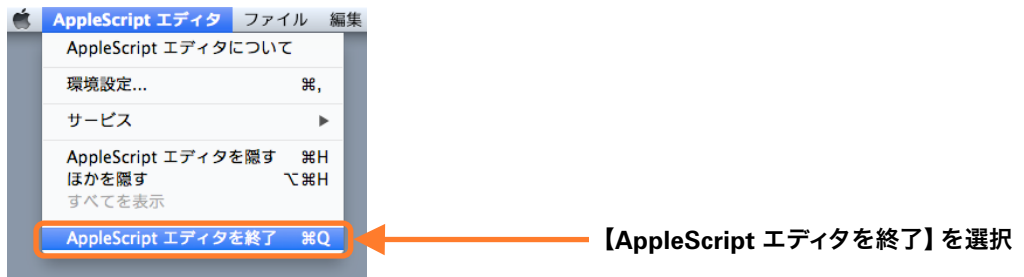

**7【AnotherZerone】フォルダに Downloader のアプリケーションが作成されるので、ダブルクリックします。** 

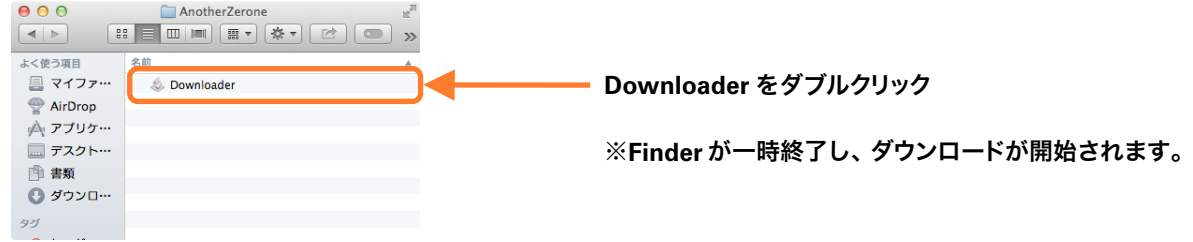

終了メッセージが表示され、ダウンロードが終了となります。

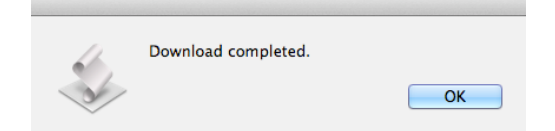

以下のファイルがダウンロードされていることを確認します。

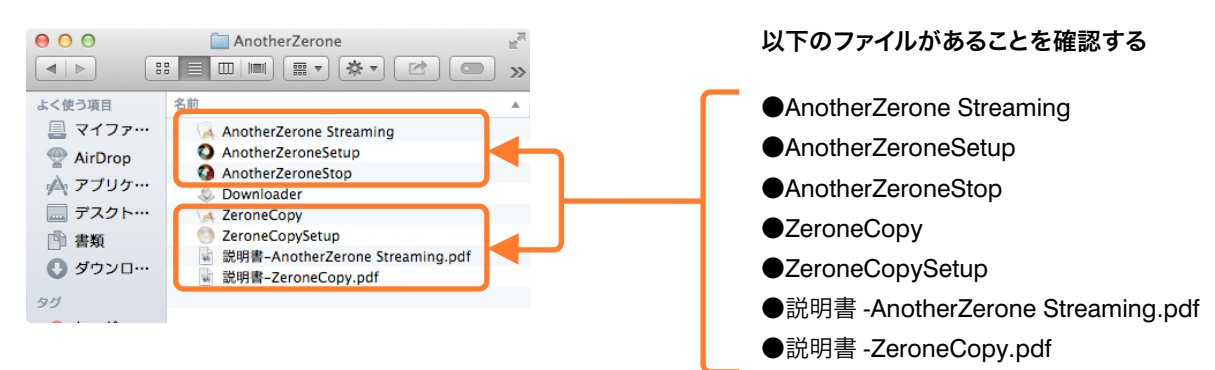

**%PXOMPBEFS** をゴミ箱に捨て、ゴミ箱を空にします。

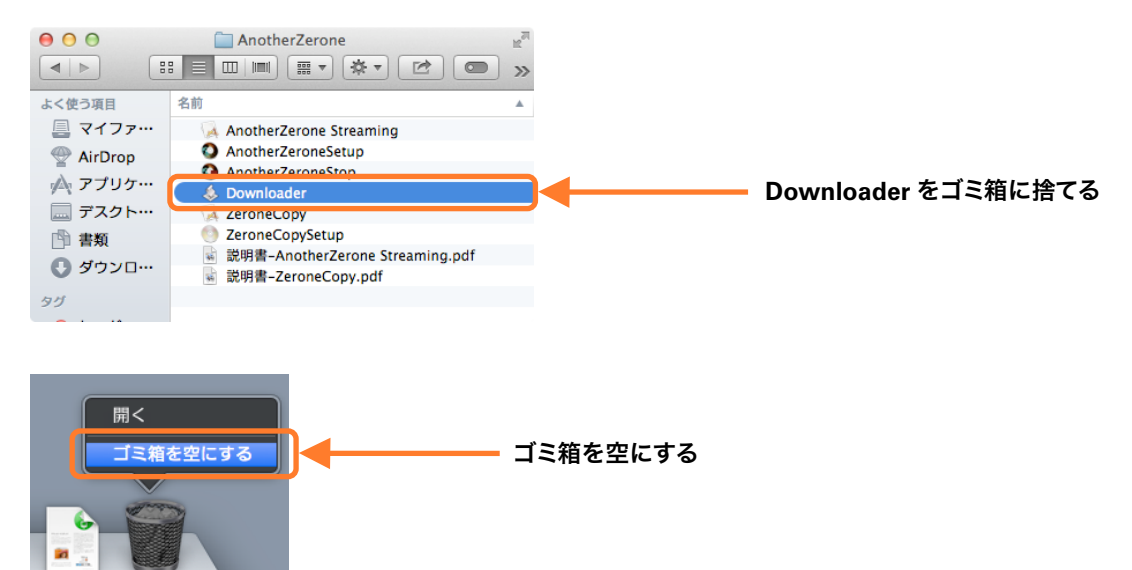

# 【補足説明】

### ダウンロード後に保存場所を変えたい場合

ダウンロード後に別の場所に移動やコピーをすると音質が変化 (Finderの色づけ)しますので、既存のものは削除して、 ダウンロードしなおしてください。

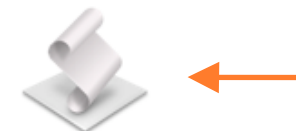

**Downloader (アプリケーション形式)でダウンロードしなおす。** 

Downloader

なお、Downloader (アプリケーション形式)を移動やコピーなどしている場合 は、ダウンロード手順 に戻り、アップルスクリプト形式からアプリケーション形 式を作りなおすところから始めてください。

### ネットワーク環境や電源環境でも音質が変わる

ダウンロード時のネットワーク環境や電源環境も再生音に影響を与えます。もしも再生音がざらつくように感じる 場合は、以下のことを試して再ダウンロードしてみることをお勧めします。

(1) ネットワーク接続を短くしてみる。

【例】光回線の場合、光回線終端装置 (ONU) と Macを LAN ケーブルで接続する。

(2) ダウンロード時に使用しない家電機器のプラグをコンセントからいくつか抜いてみる。 【例】電子レンジや洗濯機、テレビなどのプラグを抜いてみる。

(())ともにノイズ対策となりますが、いくつかパターンを試してみると、それぞれ音質に変化が見られると思い ます。その中から比較的良好と思える物を選んで使ってみてください。なお、参考情報となりますが、開発環境で のアップロード・ダウンロード確認には Beldenの LAN ケーブル (1874A、モジュラージャックは AMP社)を用い ています。

## ブラウザでダウンロードしたい場合

以下のURLをブラウザのアドレス欄にコピーしてダウンロードしてください。

http://www.zappaheadz-tv.com/anotherzerone/dl/AnotherZerone-Streaming.zip http://www.zappaheadz-tv.com/anotherzerone/dl/ZeroneCopy.zip

なお、Mac OS X のセキュリティ機能によりインターネットでダウンロードしたアプリケーションは通常の方法で は使用できません。使用可能にする方法は、初回実行時に【Control + クリック】【開く】を選択すると管理者パスワー ドの入力を求められるので入力しますと、起動できます。二回目以降はこの作業は必要ありません。

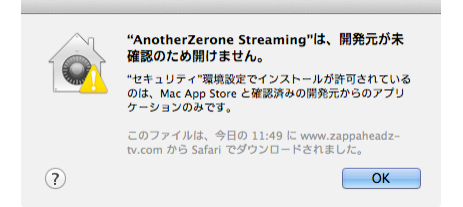

**Mac OS X のセキュリティ機能によりインターネットで** ダウンロードしたアプリケーションは通常の方法では起動できない

#### 【初回起動方法】

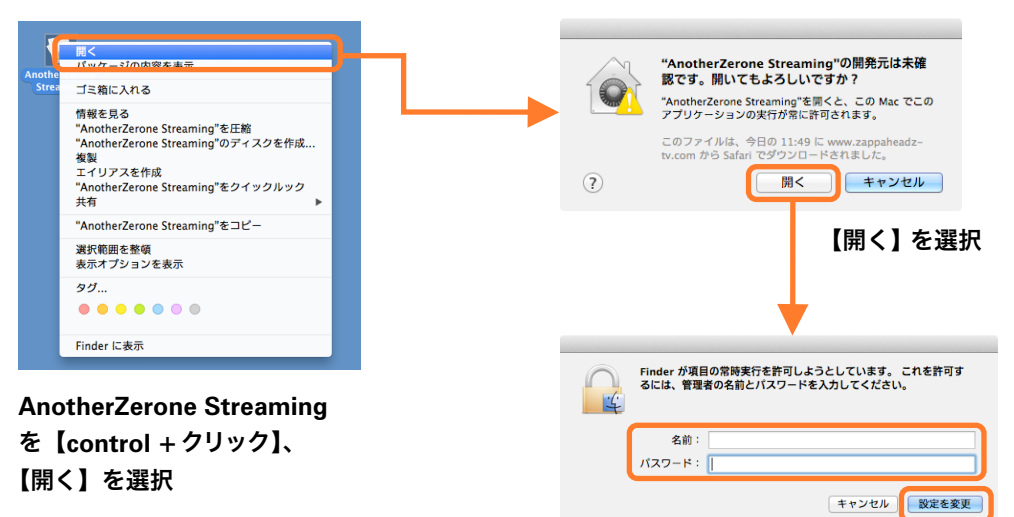

管理者情報を入力し、【設定を変更】を選択